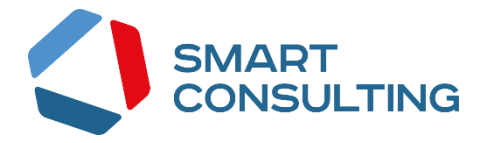

# **РУКОВОДСТВО АДМИНИСТРАТОРА программного обеспечения «Digit ВИС: Услуги: Конструктор услуг»**

**2022**

# СОДЕРЖАНИЕ

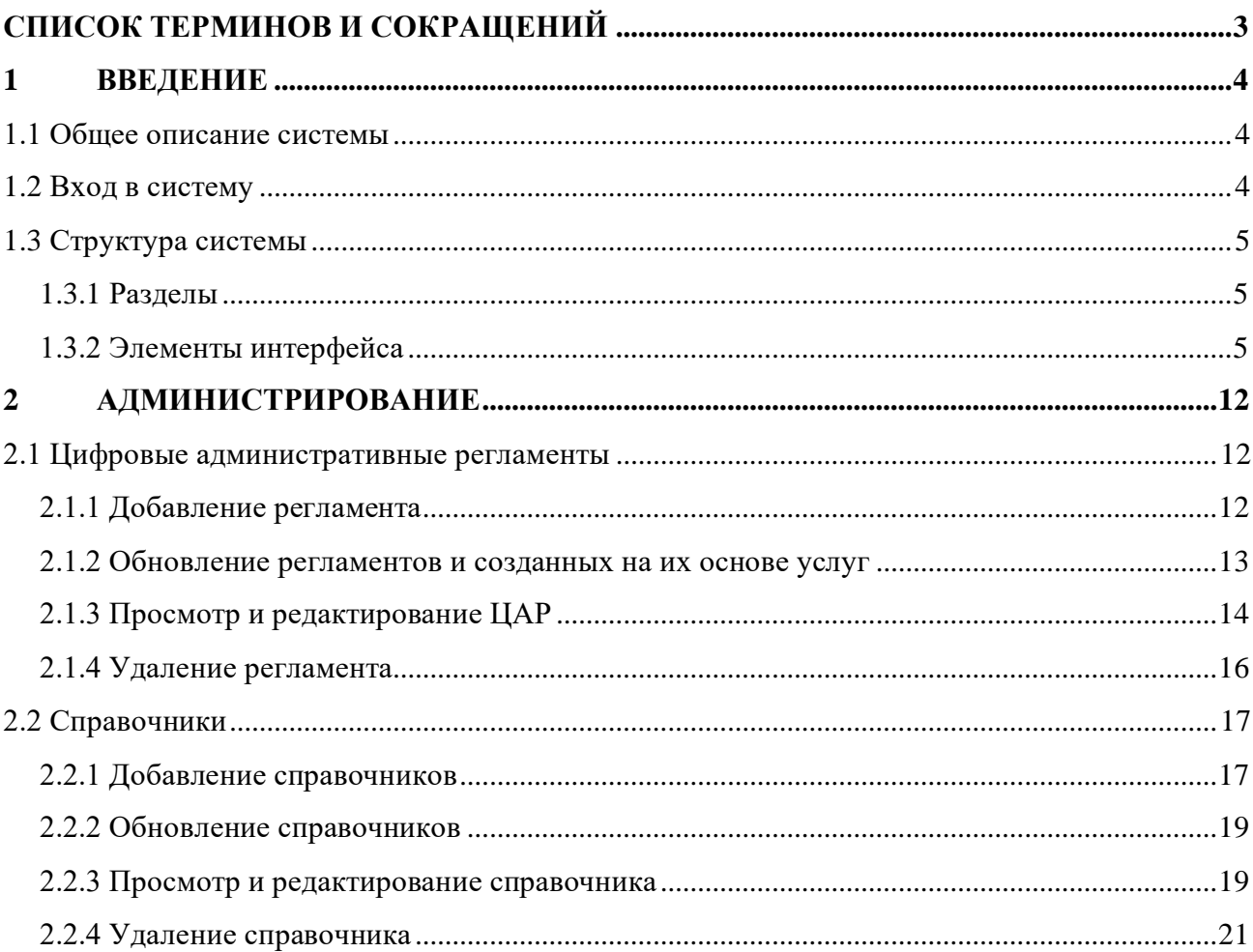

# <span id="page-2-0"></span>**СПИСОК ТЕРМИНОВ И СОКРАЩЕНИЙ**

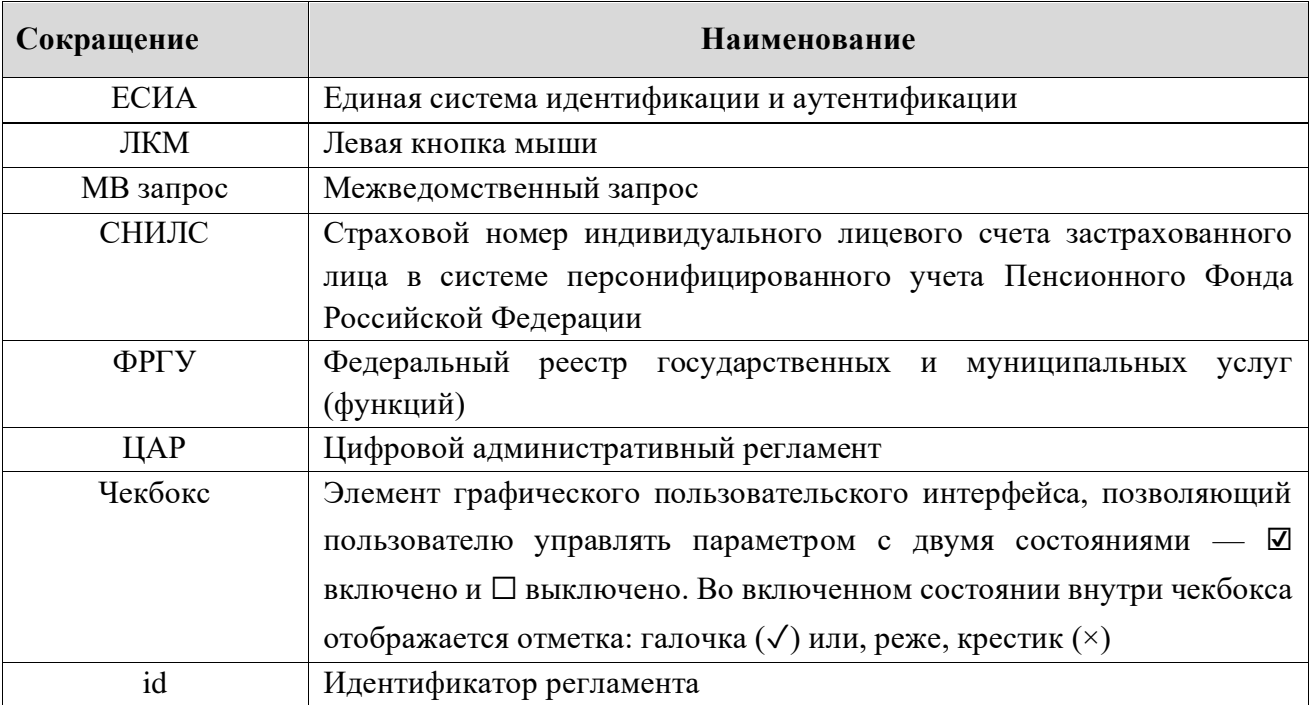

# <span id="page-3-0"></span>**1 ВВЕДЕНИЕ**

# **1.1 Общее описание системы**

<span id="page-3-1"></span>Модуль «Digit ВИС: Услуги: Конструктор услуг» позволяет региональному администратору самостоятельно разрабатывать услуги или создавать их на основе цифровых административных регламентов, а также подключать ЦАР к ранее разработанным услугам.

Администратору системы доступен функционал добавления, редактирования, обновления и удаления ЦАР и связанных с ними справочников.

# **1.2 Вход в систему**

<span id="page-3-2"></span>Перед началом работы в системе необходимо пройти процедуру авторизации одним из предложенных способов [\(Рисунок 1\)](#page-3-3):

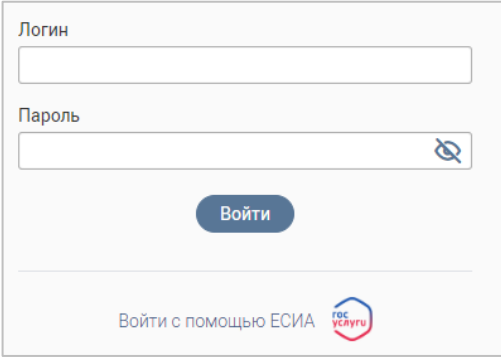

Рисунок 1 – Страница авторизации

1. С помощью логина и пароля, полученных от администратора системы.

<span id="page-3-3"></span>2. Через ЕСИА – при нажатии на ссылку «Войти с помощью ЕСИА» система откроет окно авторизации [\(Рисунок 2\)](#page-3-4). Введите телефон, почту или СНИЛС и пароль в соответствующие поля.

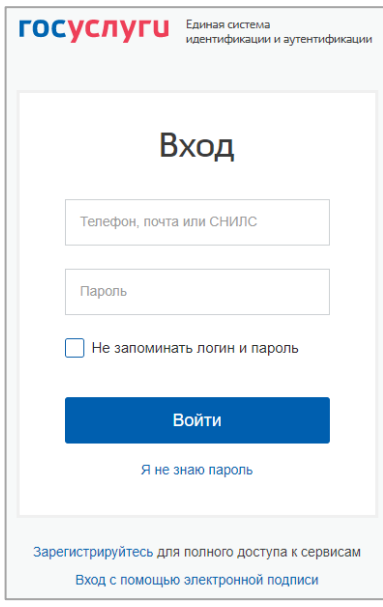

Рисунок 2 – Авторизация через ЕСИА

<span id="page-3-4"></span>После ввода данных нажмите «Войти».

# <span id="page-4-0"></span>**1.3 Структура системы**

# <span id="page-4-1"></span>**1.3.1 Разделы**

**Интерфейс [Админ] ЦАР** состоит из следующих разделов:

- **«Администрирование»**, включающий следующие подразделы:
	- «Цифровые административные регламенты» добавление, обновление и удаление ЦАР;
	- «Справочники» добавление, обновление и удаление справочников, привязанных к регламентам.

# <span id="page-4-2"></span>**1.3.2 Элементы интерфейса**

Интерфейс представлен следующими основными элементами [\(Рисунок 3\)](#page-4-3):

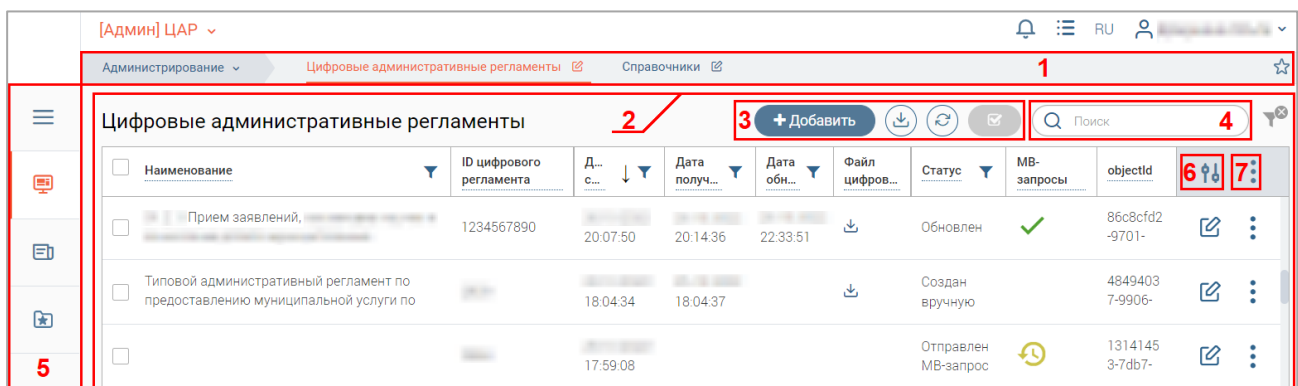

<span id="page-4-3"></span>Рисунок 3 – Элементы интерфейса (на примере подраздела «Цифровые административные регламенты»)

1. Панель навигации по структуре.

Для перехода в раздел нажмите на название текущего раздела в панели навигации и нажмите на нужную строку в раскрывшемся списке.

Для перехода в подраздел нажмите на вкладку с его названием в панели навигации раздела. Для отображения всех подразделов нажмите кнопку «Еще» в правой части панели навигации.

Для добавления страницы в раздел «Избранное» нажмите « » в ее панели навигации, в открывшейся форме [\(Рисунок 4\)](#page-4-4) при необходимости измените название страницы и нажмите кнопку « $\left( \begin{array}{c} A^{0.6} \end{array} \right)$ ».

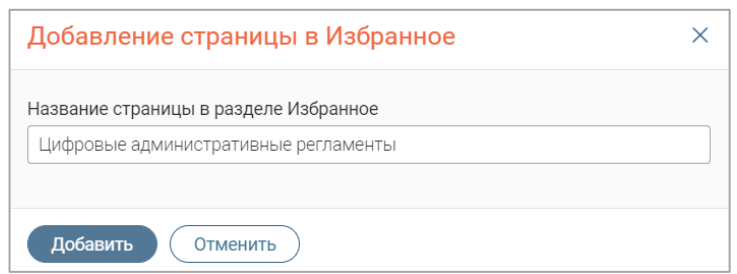

Рисунок 4 – Форма добавления страницы в «Избранное»

<span id="page-4-4"></span>По завершении обработки страница добавится в «Избранное», значок в ее панели навигации закрасится  $-\langle \langle \bullet \rangle \rangle$ .

Для редактирования названия страницы в разделе «Избранное» нажмите « » в ее панели навигации, внесите изменения в открывшуюся форму редактирования (аналогичную форме добавления – [Рисунок 4\)](#page-4-4) и нажмите « Сохранить ».

Для удаления страницы из раздела «Избранное» нажмите « Удалить из Избранного » в форме редактирования – страница перестанет отображаться в «Избранном», значок в ее панели навигации сменится на «X». Обратите внимание, действие не требует подтверждения.

2. Рабочее поле раздела (2 – [Рисунок 3\)](#page-4-3). Состоит из таблицы с данными и инструментов для работы с ними.

3. Кнопки управления содержимым рабочего поля (3 – [Рисунок 3\)](#page-4-3). Их набор меняется в зависимости от раздела.

Для экспорта данных таблицы в форматах CSV/XLS нажмите кнопку « $\mathcal{L}$ » (доступно для всех разделов) и выберите нужный формат [\(Рисунок 5\)](#page-5-0). **При использовании фильтров в файл выгрузятся только отфильтрованные сведения.**

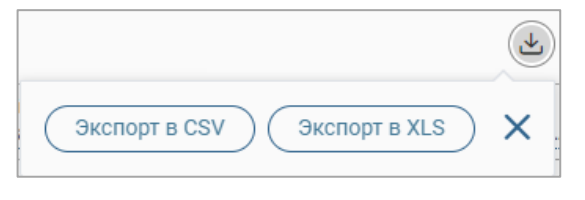

Рисунок 5 – Экспорт

<span id="page-5-0"></span>Для ручного обновления рабочего поля нажмите кнопку  $\langle\mathcal{C}\rangle$ » (доступно для всех разделов). Рекомендуется использовать после совершения действий, приводящих к изменению первоначальных данных.

Для выполнения массовых действий с выбранными заявлениями (для выбора отметьте чекбоксы в начале нужных строк) нажмите кнопку « » и выберите действие в открывшемся окне.

4. Строка поиска (4 – [Рисунок 3\)](#page-4-3). Позволяет произвести поиск по любому из атрибутов заявления – введите в строку искомые данные и нажмите клавишу «Enter» либо кнопку «  $\overline{\mathbf{R}}$  <sup>Найти</sup> ». В таблице отобразятся результаты поиска, для их сброса нажмите «  $\mathbf{X}$ ».

5. Боковая панель (5 – [Рисунок 3\)](#page-4-3). Содержит кнопки вертикального меню:

- «Меню» верхнеуровневое меню. Доступ к меню и набор его пунктов зависят от назначенных пользователю прав;
- «Страницы» переход к другим доступным пользователю интерфейсам;
- «Главная» переход к странице с новостями, инструкциями, часто задаваемыми вопросами и ответами на них;
- «Избранное» переход к страницам, добавленным пользователем в избранные.

6. Элемент фильтрации и сортировки. Фильтрация данных в рабочем поле возможна по каждому столбцу в отдельности, либо по нескольким параметрам одновременно, сортировка – по выбранному столбцу.

Для сортировки по содержимому столбца нажмите на его заголовок. Данные в таблице отсортируются по этому столбцу в порядке возрастания, рядом с заголовком отобразится « $\sqrt{ }$ ». Повторное нажатие на заголовок изменит порядок сортировки на убывающий  $-\left(\sqrt[4]{\bullet}\right)$ .

Для фильтрации по содержимому столбца нажмите « » в его заголовке [\(Рисунок 6\)](#page-6-0) и выберите параметры, по которым будет осуществлена выборка. Данные, не попадающие под условия выборки, будут скрыты из рабочего поля. Число выбранных параметров отобразится в кнопке фильтра  $-\ll \sqrt{2}$ ».

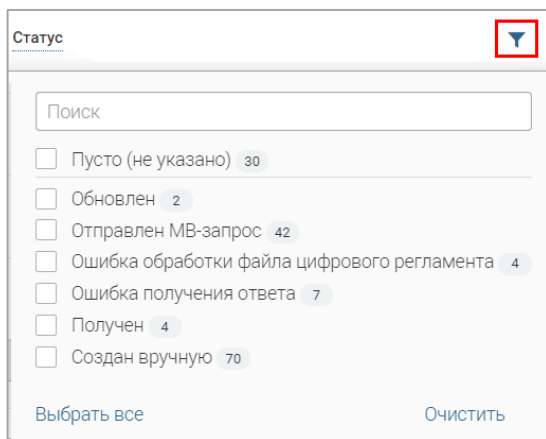

Рисунок 6 – Элемент фильтрации в столбце

<span id="page-6-0"></span>Для снятия фильтра нажмите на его кнопку и нажмите « Очистить » в открывшемся окне [\(Рисунок 6\)](#page-6-0).

Для открытия меню сортировки и фильтрации [\(Рисунок 7\)](#page-6-1) нажмите кнопку « <sup>96</sup> » в правом верхнем углу рабочего поля (6 – [Рисунок 3\)](#page-4-3).

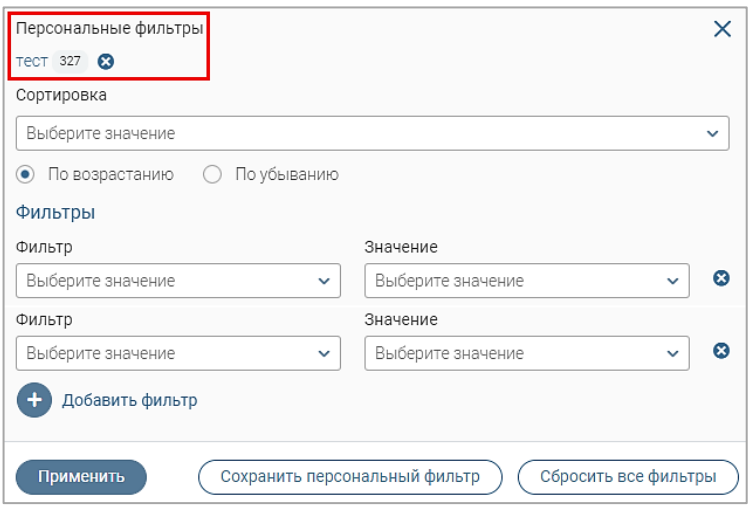

Рисунок 7 – Меню фильтрации с персональным фильтром

<span id="page-6-1"></span>Для сортировки данных в рабочем поле в блоке «Сортировка» выберите столбец, по

возрастанию или убыванию, и нажмите « <sup>Применить</sup> ». Набор значений для сортировки **отличается в зависимости от раздела.**

Для настройки фильтрации сразу по нескольким параметрам выберите столбец в поле «Фильтр» и его значения в одноименном поле, которые будут отображаться после применения фильтра. Для добавления столбцов и значений, по которым будет осуществлена фильтрация, нажмите « + добавить фильтр». Для применения фильтра нажмите кнопку « <sup>применить</sup> » - в таблице отобразятся только те данные, которые соответствуют параметрам фильтрации, а в заголовках столбцов, по которым она производится, будет отображаться значок « » (цифра указывает на количество выбранных значений в столбце).

Для сохранения набора примененных фильтров для последующего использования нажмите «  $\overline{\text{Cox}_{\text{DANMTE}}}$  персональный фильтр $\rightarrow$ », введите название в открывшемся окне и нажмите кнопку сохранить ». Созданный фильтр отобразится в верхней части меню сортировки и фильтрации (выделено красным – [Рисунок 7\)](#page-6-1). Число возле названия фильтра отображает количество соответствующих записей. Для повторного использования сохраненного фильтра нажмите на его название и нажмите « <sup>применить</sup> ». Для удаления фильтра нажмите «<sup>3</sup>» рядом с его названием и подтвердите действие в открывшемся окне уведомления.

Для сброса всех установленных фильтров нажмите кнопку « » в правом верхнем углу рабочего поля либо откройте меню сортировки и фильтрации и нажмите «  $\overline{\mathcal{C}^{\text{Gpocurt BCC}}\text{Gpocurt DDC}}$  ».

7. Настройки таблицы рабочего поля. Для выбора отображаемых в таблице столбцов, их расположения и плотности расположения строк нажмите кнопку « » (7 – [Рисунок](#page-4-3)  [3\)](#page-4-3) и в открывшемся окне [\(Рисунок](#page-7-0) 8) снимите отметки с тех столбцов, которые необходимо скрыть.

<span id="page-7-0"></span>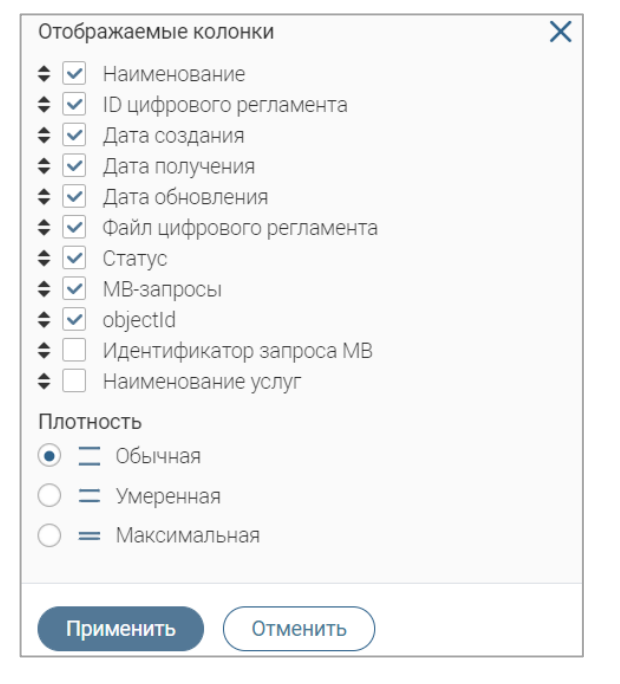

Рисунок 8 – Настройка таблицы рабочего поля

Для изменения порядка столбцов передвигайте их в списке, зажав « » ЛКМ. Для настройки количества строк, одновременно выводимых в таблицу, отметьте радиокнопку с нужным уровнем в блоке «Плотность». Для сохранения параметров нажмите « <sup>применить</sup> ». Для сброса установленных параметров нажмите «Сбросить» в правом нижнем углу. **Набор столбцов в разных разделах системы отличается.**

При работе с системой используются следующие инструменты:

Таблица 1 – Основные инструменты системы

| Изображение элемента                                                                                                    | Описание/Назначение                                                                                                    |
|----------------------------------------------------------------------------------------------------|----------------------------------------------------------------------------------------------------|
|                                                                                                    | Поля                                                                                                    |
| Отчество                                                                                                    | Поле для ввода произвольных данных                                                                                                    |
| Логин*                                                                                                    | Поля, отмеченные «*», обязательны для<br>заполнения.                                                                                                    |
| Дата *<br>1.<br>Дата *<br>户<br>ноябрь<br>∢<br>⋗<br>Cp 4T NT C6 Bc<br>Bт<br>Πн<br>31<br>28<br>29<br>30<br>5<br>7<br>8<br>9<br>10<br>11<br>12 13<br>14<br>16<br>17 18 19 20 21<br>15<br>22 23 24 25 26 27 28<br>29 30 1 2 3 4 5<br>$\overline{2}$ . | Поле для ввода даты (1). Заполняется<br>вручную либо с помощью встроенного<br>календаря - для его открытия нажмите на<br>значок « <sup>В</sup> » и выберите нужную дату в<br>раскрывшемся окне (2)                                                                                                    |
| © переместите файлы сюда или выберите с ПК<br>Справка<br>Screenshot_1.png<br>$\overline{2}$<br>- Выберите значение - $\sim$                                                                                                    | Поле для загрузки файла.<br>Для открытия окна выбора файла нажмите<br>ссылку «выберите с ПК», либо<br>на<br>перенесите нужный файл непосредственно<br>файловое поле (1).<br>Для удаления<br>$\, {\bf B}$<br>загруженного файла нажмите «- » в конце<br>строки (2)<br>Поля с выбором значения из выпадающего<br>списка (1). Для отображения значений<br>нажмите на стрелку в конце поля.<br>Поля с большим количеством значений<br>предполагают встроенный элемент поиска |
|                                                                                                    |                                                                                                    |

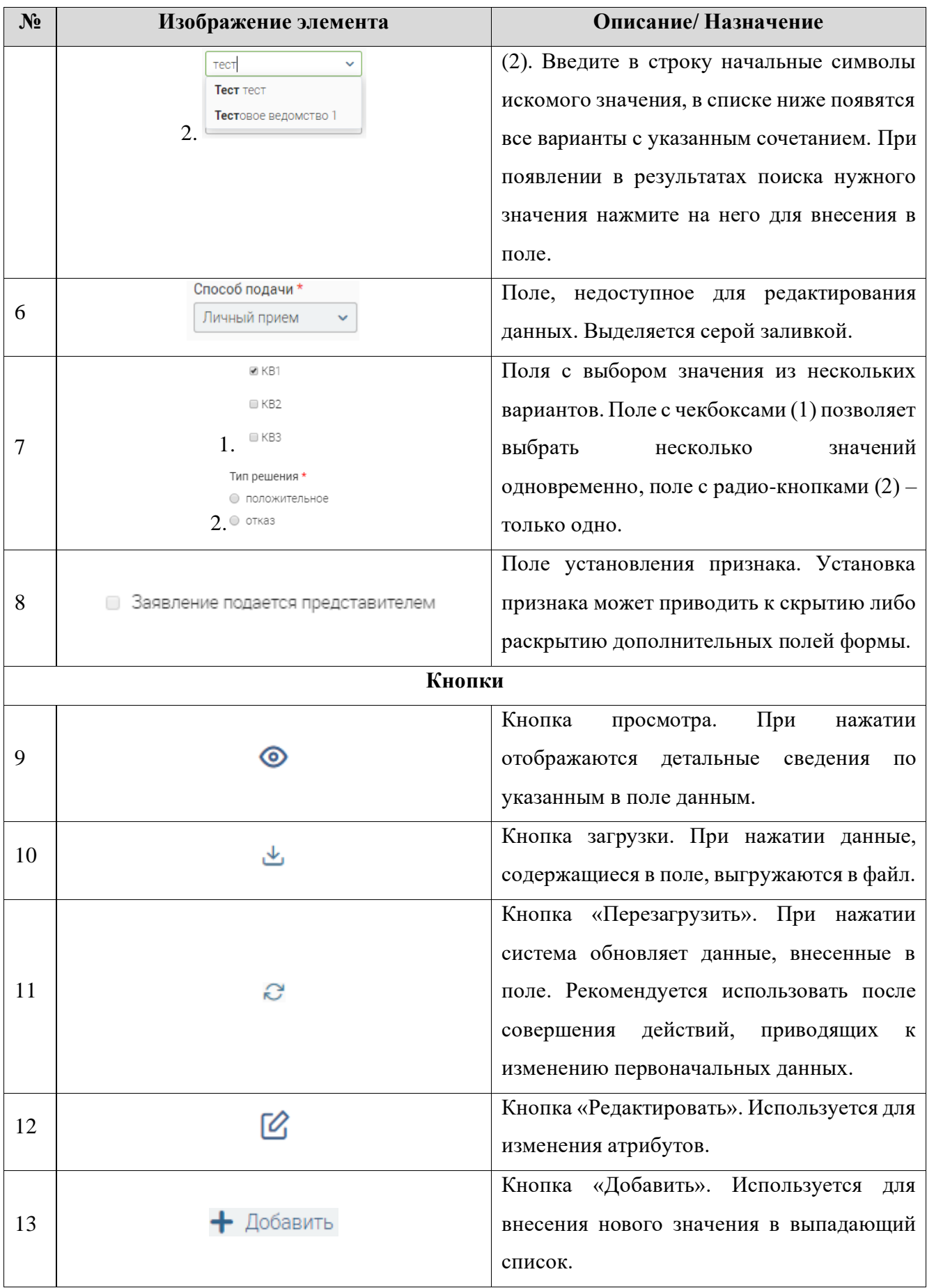

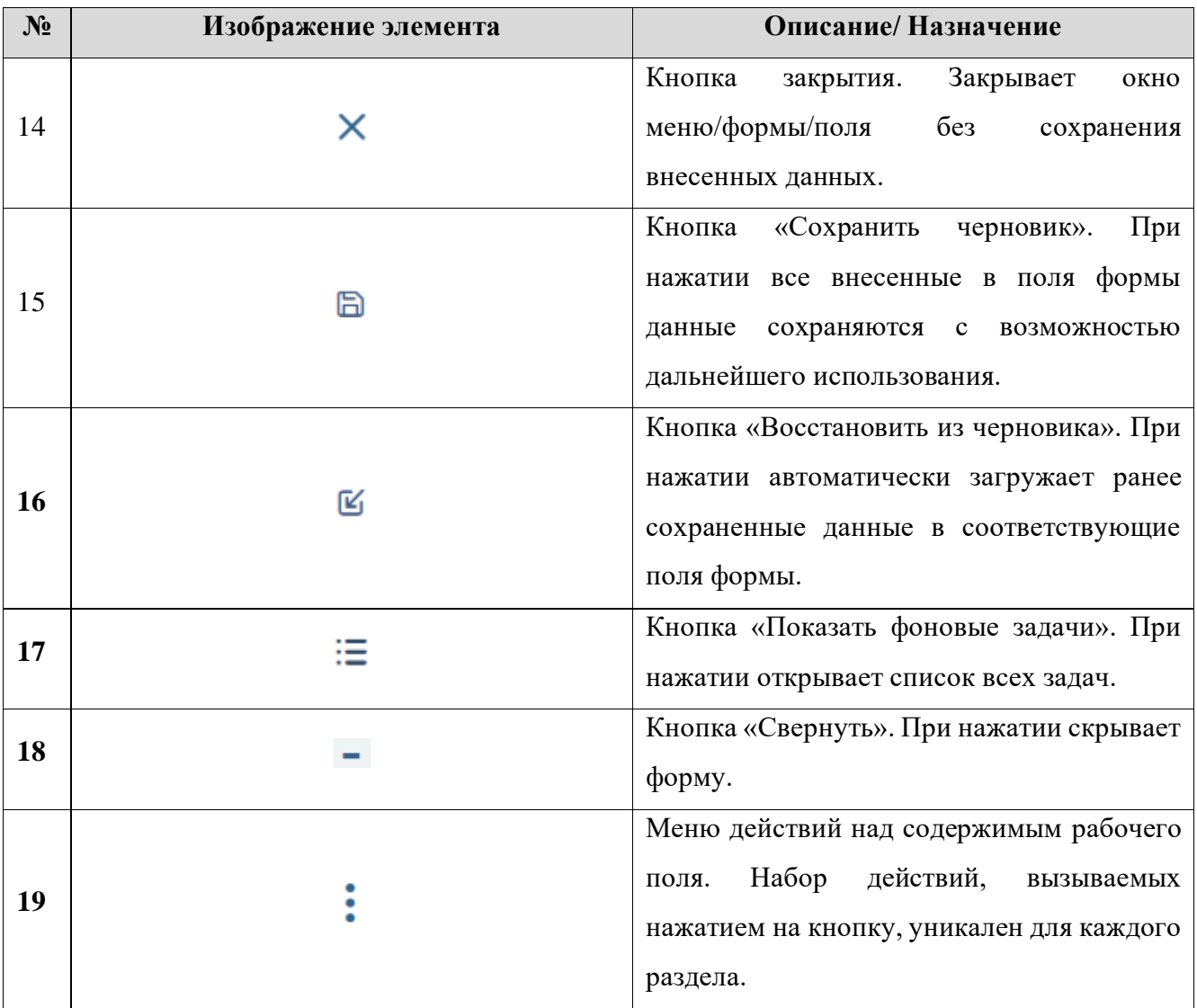

# <span id="page-11-0"></span>**2 АДМИНИСТРИРОВАНИЕ**

# **2.1 Цифровые административные регламенты**

<span id="page-11-1"></span>Подраздел «Цифровые административные регламенты» [\(Рисунок 3\)](#page-4-3) предназначен для добавления, обновления и удаления ЦАР. Для перехода к подразделу выберите в меню пункт «Администрирование» и в его панели навигации нажмите на вкладку «Цифровые административные регламенты».

Возможные статусы регламентов:

- *«Отправлен МВ запрос»* отправлен МВ запрос на получение регламента;
- *«Получен»* получены ответ на МВ запрос и данные регламента;
- *«Создан вручную»* данные регламента добавлены в систему вручную (путем загрузки XML файла);
- *«Ошибка получения ответа»* при получении ответа на МВ запрос произошла ошибка, данные регламента не получены;
- *«Ошибка обработки файла цифрового регламента»* при ручном добавлении данных регламента был загружен некорректный файл XML.

# **2.1.1 Добавление регламента**

<span id="page-11-2"></span>Для добавления ЦАР в систему нажмите кнопку « <sup>+ добавить</sup> » над таблицей подраздела и заполните открывшуюся форму [\(Рисунок 9\)](#page-11-3).

В поле «Уникальный идентификатор цифрового регламента» введите идентификатор регламента, созданного в КЦР, и нажмите кнопку « <sup>сохранить</sup> ». Форма добавления регламента закроется, в таблице подраздела отобразится запись о добавленном регламенте в статусе *«Отправлен МВ-запрос»*. В КЦР ФРГУ отправится запрос на получение ЦАР.

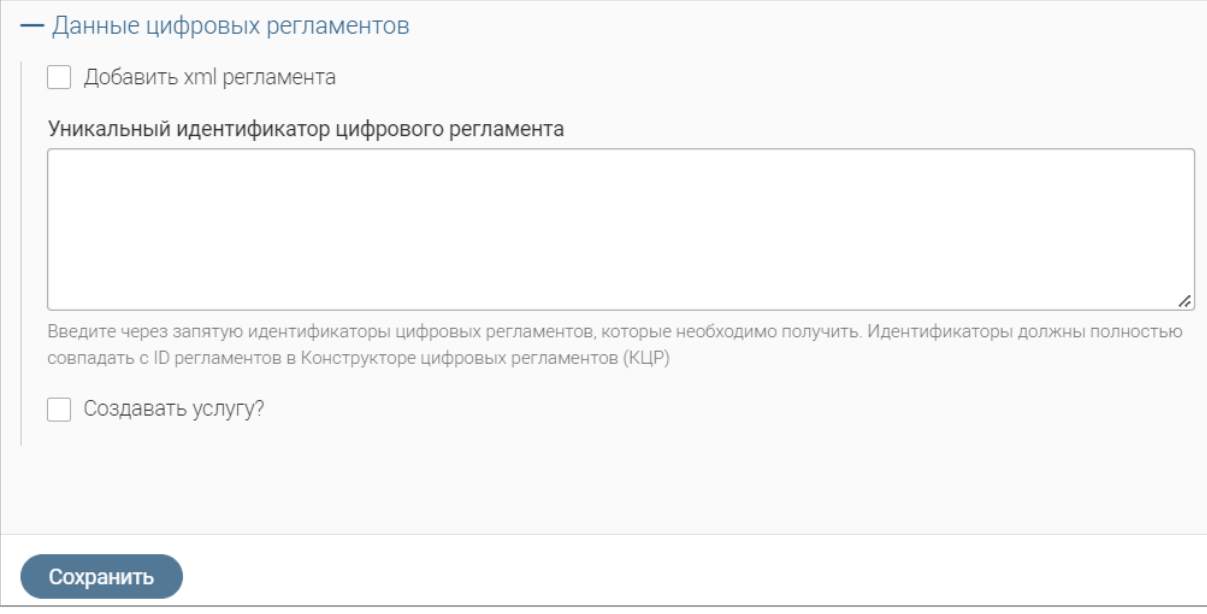

<span id="page-11-3"></span>Рисунок 9 – Форма добавления регламента

**Для одновременного добавления нескольких ЦАР в систему** нажмите кнопку «<sup>+ добавить</sup>», в открывшейся форме [\(Рисунок 9\)](#page-11-3) в поле «Уникальный идентификатор цифрового регламента» через запятую введите идентификаторы регламентов, созданных в КЦР, и нажмите кнопку « <sup>сохранить</sup> ». Форма добавления регламента закроется, в таблице подраздела отобразятся записи о добавленных регламентах в статусе *«Отправлен МВ-запрос»*. В КЦР ФРГУ отправятся запросы на получение ЦАР.

При успешном получении ответа на запрос статус записи сменится на *«Получен»*, в столбце «Файл цифрового регламента» отобразится кнопка для скачивания полученного файла регламента – « », при ошибке получения ответа на запрос –*«Ошибка получения ответа»*.

Для добавления ЦАР вручную нажмите кнопку «<sup>+ добавить</sup> », в открывшейся форме [\(Рисунок 9\)](#page-11-3) отметьте чекбокс «Добавить xml регламента» и приложите XML-файл регламента в отобразившееся файловое поле [\(Рисунок 10\)](#page-12-1), затем нажмите кнопку « Сохранить ».

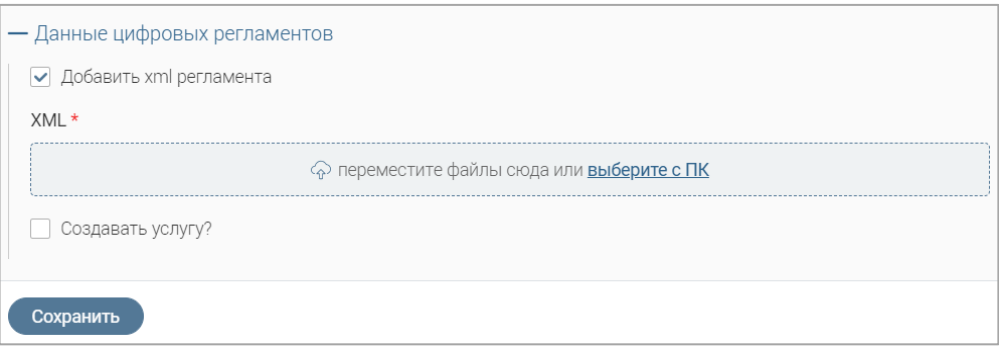

Рисунок 10 – Добавление регламента вручную

<span id="page-12-1"></span>Форма добавления регламента закроется, в таблице подраздела отобразится запись о добавленном регламенте в статусе *«Создан вручную»*.

**Для запуска процесса создания услуги по данным добавляемого ЦАР** в форме добавления регламента отметьте чекбокс «Создавать услугу?» и нажмите кнопку « Сохранить ».

### **2.1.2 Обновление регламентов и созданных на их основе услуг**

<span id="page-12-0"></span>**Для обновления ЦАР** нажмите кнопку « » в его строке и в открывшемся меню выберите действие «Обновить ЦАР» и подтвердите действие в открывшемся окне уведомления, нажав кнопку « <sup>Обновить</sup> ».

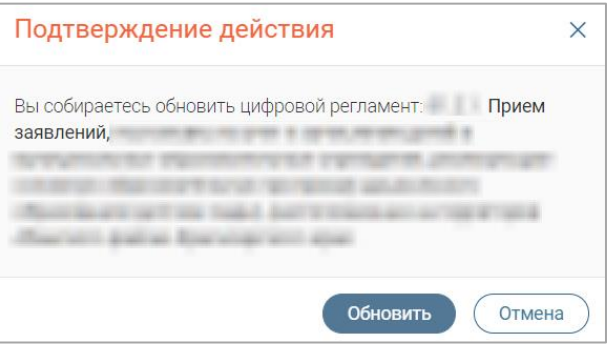

Рисунок 11 – Подтверждение обновления ЦАР

**Для массового обновления ЦАР** отметьте чекбоксы в строках нужных регламентов,

нажмите кнопку « $\mathbb{R}$ », в открывшемся меню нажмите кнопку « $\mathbb{R}^{\mathbb{Z}^{\text{O6} \text{HOBI}} \cup \text{HAP}}$ » [\(Рисунок 12\)](#page-13-1)

и подтвердите действие в открывшемся окне уведомления, нажав « обновить ».

|                         | Цифровые административные регламенты $\varnothing$<br>Администрирование $\sim$                                                |                            |                           | Справочники <sup>12</sup> |   |                   |                                              |           | ☆ |
|-------------------------|----------------------------------------------------------------------------------------------------|----------------------------|---------------------------|---------------------------|---|-------------------|----------------------------------------------|-----------|---|
|                         | $-\circ$<br>$\overline{\mathbf{S}}$<br>$\mathcal{C}$<br>+ Добавить<br>Поиск<br>Цифровые административные регламенты<br>也<br>Q |                            |                           |                           |   |                   |                                              |           |   |
|                         | Наименование                                                                                                    | ID цифрового<br>регламента | Д<br>$C_{\text{max}}$<br> | <b>2 Обновить ЦАР</b>     |   | <b>Х</b> Удалить  | objectId<br>запросы<br>,,,,,,,,,,,,,,,,,,,,, | <b>Pd</b> |   |
| ⊽                       | Гиповой административный регламент                                                                                            | port.                      | 14:39:17                  |                           | ٹ | Создан<br>вручную | d1c6899a-<br>c429-4617-                      | Ø         |   |
| $\overline{\mathbf{v}}$ |                                                                                                    | po po                      | 18:32:08                  |                           | ٹ | Создан<br>вручную | 5ad2c555-<br>b6a5-4abe-                      | B         |   |

Рисунок 12 – Массовое обновление ЦАР

<span id="page-13-1"></span>Для обновления услуг, созданных на основе ЦАР, нажмите кнопку «•» в строке регламента и в открывшемся меню выберите действие «Обновить услуги». Подтвердите действие в открывшемся окне уведомления [\(Рисунок 13\)](#page-13-2), нажав кнопку « <sup>Обновить</sup> ».

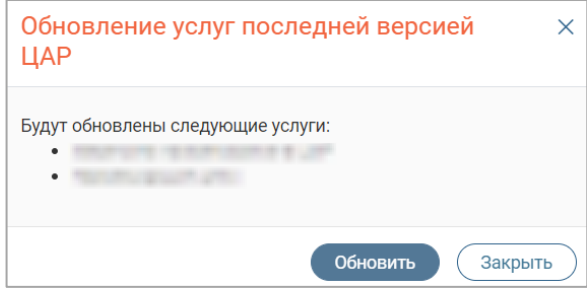

Рисунок 13 – Подтверждение обновления услуг

### <span id="page-13-2"></span><span id="page-13-0"></span>**2.1.3 Просмотр и редактирование ЦАР**

**Для просмотра ЦАР** дважды нажмите ЛКМ на его строку в таблице подраздела.

**На вкладке «Основная информация»** [\(Рисунок 15\)](#page-14-0) отображаются наименование, идентификатор, статус регламента, дата его получения и обновления (если данные регламента обновлялись) и XML-файл ЦАР.

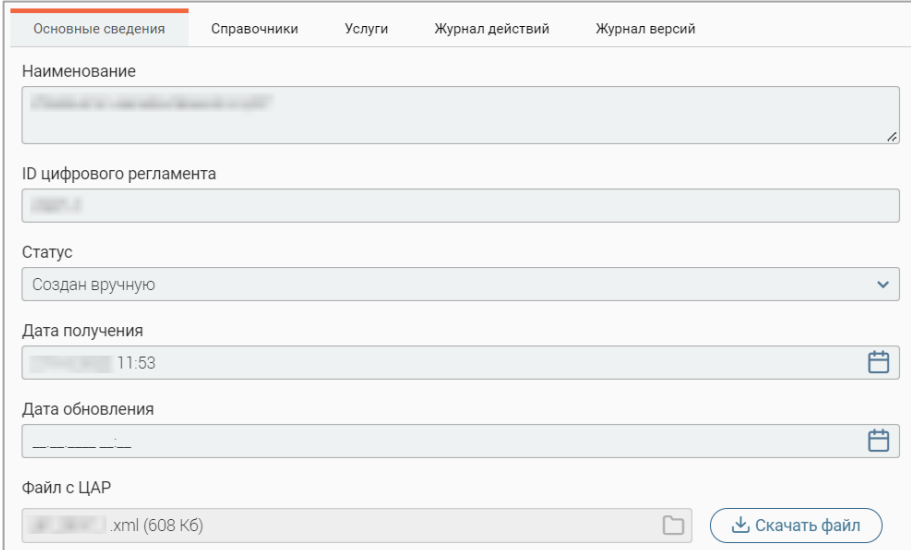

<span id="page-13-3"></span>Рисунок 14 – Форма просмотра регламента. Вкладка «Основная информация»

Для скачивания файла регламента нажмите кнопку « У Скачать файл )» возле поля «Файл с ЦАР».

**На вкладке «Справочники»** [\(Рисунок 15\)](#page-14-0) отображается список справочника, связанных с регламентом, с указанием наименования, идентификатора, статуса справочника и статуса МВ запроса, даты создания записи, даты получения и даты обновления справочника.

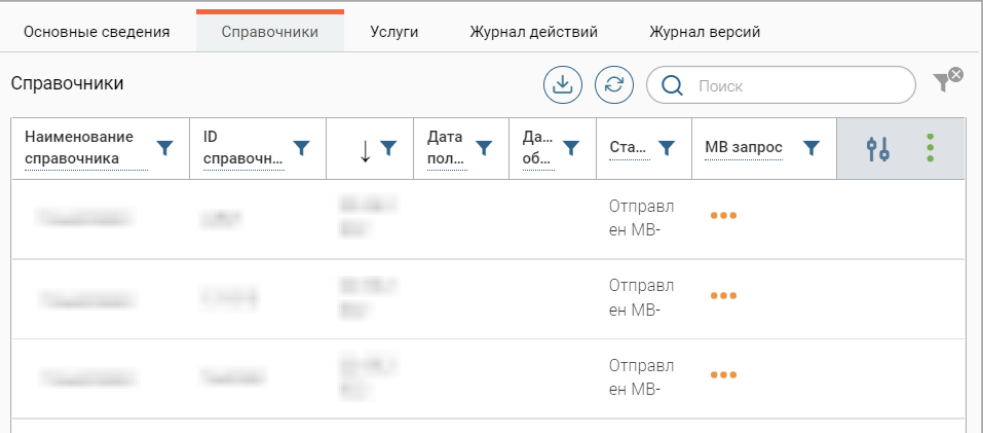

Рисунок 15 – Форма просмотра регламента. Вкладка «Справочники»

**На вкладке «Услуги»** [\(Рисунок 16\)](#page-14-1) отображается список услуг, созданных на основе

<span id="page-14-0"></span>регламента.

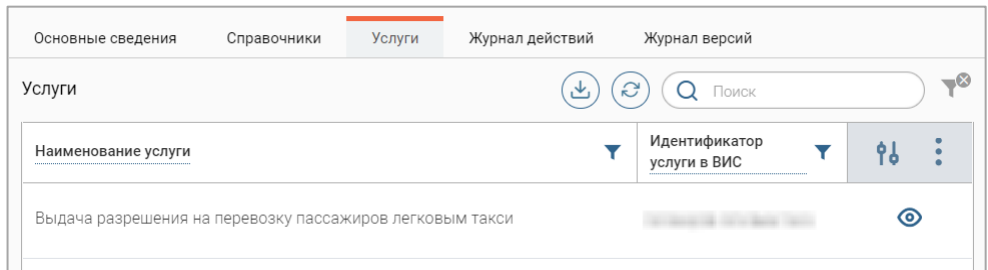

Рисунок 16 – Форма просмотра регламента. Вкладка «Услуги»

<span id="page-14-1"></span>Для просмотра краткой информации об услуге [\(Рисунок 17\)](#page-14-2) нажмите «<sup>•</sup>» в ее строке.

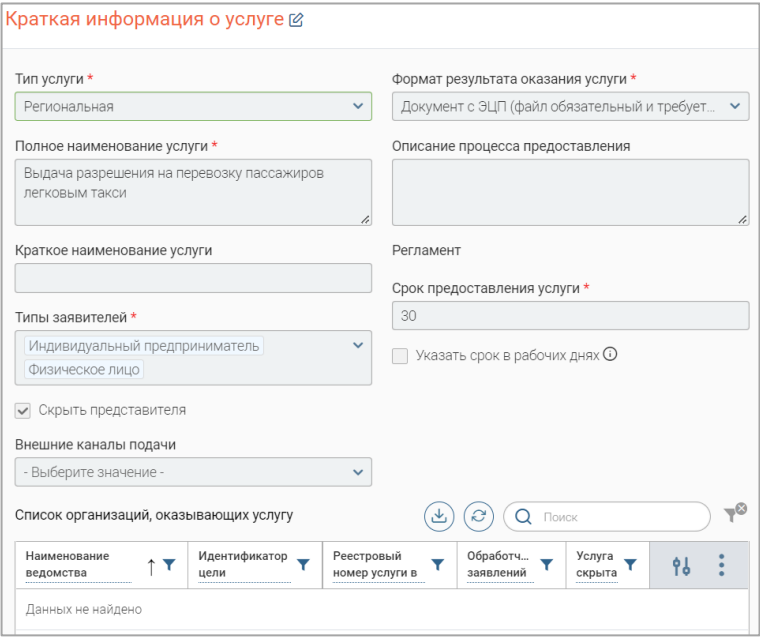

<span id="page-14-2"></span>Рисунок 17 – Форма просмотра краткой информации об услуге

**На вкладке «Журнал действий»** [\(Рисунок 18\)](#page-15-1) отображаются все действия, совершенные с регламентом, с указанием даты и времени выполнения, комментария и исполнителя.

| Основные сведения | Справочники<br>Услуги | Журнал действий                                   | Журнал версий           |                            |
|-------------------|-----------------------|---------------------------------------------------|-------------------------|----------------------------|
| Журнал действий   |                       | S<br>ιΨ,                                          | Поиск                   | ್ದ⊗                        |
| Дата и<br>время   | Действие              | Комментарий                                       | Действие<br>выполнил(а) | $\mathcal{P}_{\mathbf{0}}$ |
| 11:00:16          | Отправлен МВ-запрос   | Системой отправлен МВ-<br>запрос на получение ЦАР |                         | ത                          |
| 11:00:14          | Создан новый ЦАР      | В реестре ЦАР создана<br>новая запись             |                         | ∞                          |

Рисунок 18 – Форма просмотра услуги. Вкладка «Журнал действий

<span id="page-15-1"></span>Просмотр журнала действий также доступен из меню действий регламента – нажмите кнопку « » в его строке в таблице подраздела и в открывшемся меню выберите пункт «Журнал действий».

**На вкладке «Журнал версий»** [\(Рисунок 19\)](#page-15-2) отображаются все версии регламента, с указанием номера версии, даты ее получения и приложенным файлом регламента.

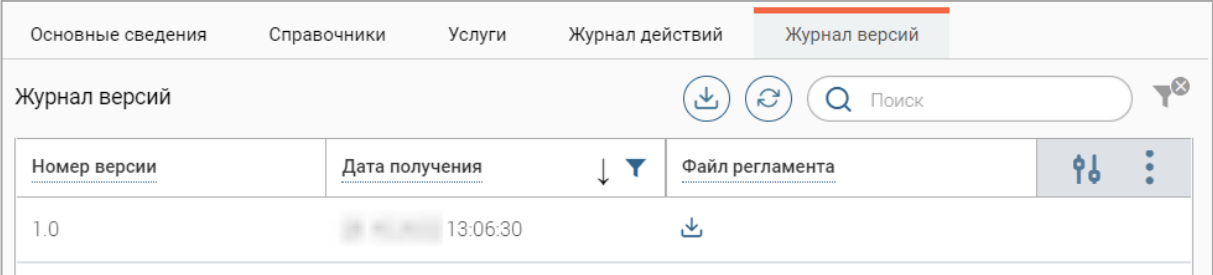

Рисунок 19 – Форма просмотра регламента. Вкладка «Журнал версий»

<span id="page-15-2"></span>Просмотр журнала версий также доступен из меню действий регламента – нажмите кнопку « » в его строке в таблице подраздела и в открывшемся меню выберите пункт «Журнал версий».

**Для редактирования регламента** нажмите кнопку « » в его строке в таблице подраздела, внесите необходимые изменения в открывшуюся форму (аналогичную форме просмотра – [Рисунок 14\)](#page-13-3) и нажмите кнопку « Сохранить ».

Обратите внимание, для редактирования доступно только наименование регламента.

### **2.1.4 Удаление регламента**

<span id="page-15-0"></span>**Для удаления ЦАР** нажмите кнопку « » в его строке, в открывшемся меню выберите действие «Удалить» и подтвердите его в открывшемся окне уведомления, нажав « <sup>да</sup> ».

**Для массового удаления ЦАР** отметьте чекбоксы в строках нужных регламентов, нажмите кнопку «  $\gg$ », в открывшемся меню нажмите кнопку «  $(\times)$ удалить » [\(Рисунок 20\)](#page-16-2) и подтвердите действие в открывшемся окне уведомления, нажав « <sup>Да</sup> ».  $\Lambda$ BMMHMCTDHDORAHMA  $\leftrightarrow$ 

| Цифровые административные регламенты     |                            |                       |                       | + Добавить | $\overline{\mathbf{z}}$<br>$\mathcal{C}$<br>也 |         | Поиск                   |    | $-\circ$ |
|------------------------------------------|----------------------------|-----------------------|-----------------------|------------|-----------------------------------------------|---------|-------------------------|----|----------|
| Наименование                             | ID цифрового<br>регламента | Д<br>$C_{\cdots}$<br> | <b>2 Обновить ЦАР</b> |            | $\times$<br><b>Х</b> Удалить                  | запросы | objectId<br>            | 96 |          |
| Типовой административный регламент<br>l⊽ | port.                      | 14:39:17              |                       | ٹ          | Создан<br>вручную                             |         | d1c6899a-<br>c429-4617- | ఆ  |          |
| I⊻                                       | po po                      | 18:32:08              |                       | ٹ          | Создан<br>вручную                             |         | 5ad2c555-<br>b6a5-4abe- | Ø  |          |

Рисунок 20 – Массовое удаление регламентов

# <span id="page-16-2"></span>**2.2 Справочники**

<span id="page-16-0"></span>Подраздел «Справочники» [\(Рисунок 21\)](#page-16-3) предназначен для добавления, обновления и удаления справочников, связанных с ЦАР. Для перехода к подразделу выберите в меню пункт «Администрирование» и в его панели навигации нажмите на вкладку «Справочники».

|                 | Администрирование $\sim$ |                             | Цифровые административные регламенты $\varnothing$ | Справочники <sup>2</sup>                                              |                 |                         |                                                                          |           | ☆         |
|-----------------|--------------------------|-----------------------------|----------------------------------------------------|-----------------------------------------------------------------------|-----------------|-------------------------|--------------------------------------------------------------------------|-----------|-----------|
| Справочники КЦР |                          |                             |                                                    | (උ<br>$\Omega$<br>$\mathbf{z}$<br>• Получить справочник<br>Поиск<br>也 |                 |                         |                                                                          | $-\infty$ |           |
|                 | Дата<br>создания         | Наименование<br>справочника | ID справочника<br>                                 | Дата получения<br>                                                    | Дата обновления | Статус<br>              | МВ запрос<br>                                                            | <b>Pd</b> |           |
|                 | 15:33:25                 |                             | <b>Test9991</b>                                    | 15:33:28                                                              |                 | Получен                 |                                                                          | 丝         |           |
|                 | 19:50:00                 |                             | test51                                             |                                                                       |                 | Отправлен МВ-<br>запрос | $\begin{array}{ccc}\n\bullet & \bullet & \bullet & \bullet\n\end{array}$ | 丝         | $\bullet$ |

Рисунок 21 – Подраздел «Справочники»

<span id="page-16-3"></span>Возможные статусы справочников:

- *«Отправлен МВ-запрос»* отправлен МВ-запрос на получение данных справочника;
- *«Получен»* получен ответ на МВ-запрос и данные справочника;
- *«Обновлен»* данные справочника обновлены;
- *«Ошибка получения ответа»* при получении ответа на МВ запрос произошла ошибка, данные справочника не получены;
- *«Ошибка обновления»* данные справочника не обновлены.

### **2.2.1 Добавление справочников**

<span id="page-16-1"></span>Для добавления справочников нажмите кнопку «<sup> • Получить справочник</sup> » и заполните открывшуюся форму [\(Рисунок 22\)](#page-17-0).

Укажите уникальные идентификаторы справочников ЦАР в одноименном поле (не более 50 идентификаторов одновременно) и нажмите кнопку « Получить список Цифровых регламентов ».

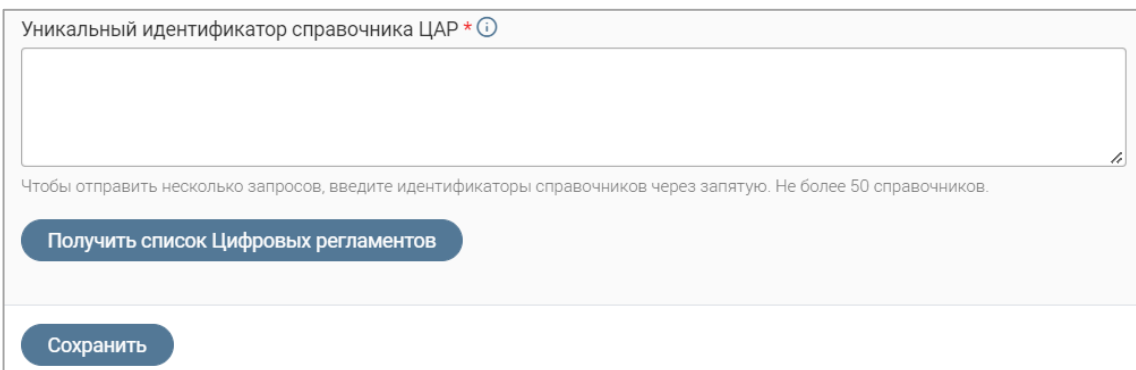

Рисунок 22 – Форма добавления справочника

<span id="page-17-0"></span>В форме отобразится поле «Цифровые административные регламенты», содержащее список регламентов, которые используют указанные справочники.

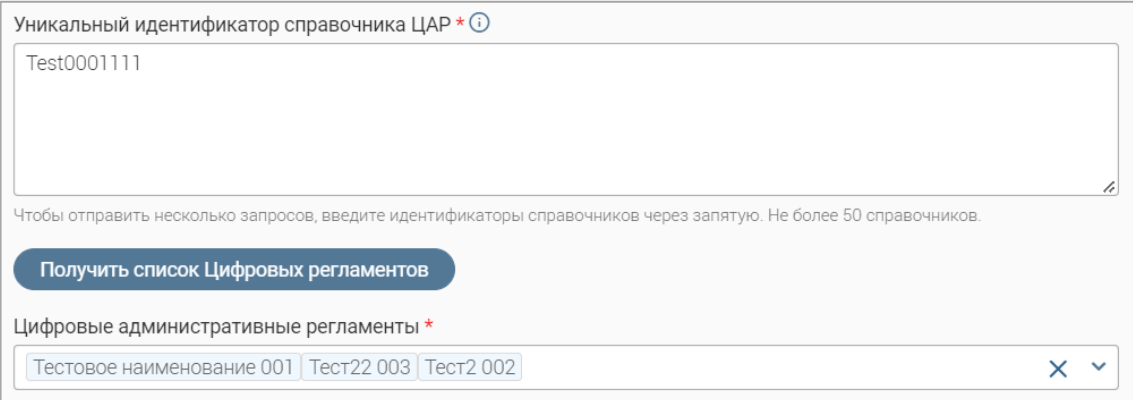

Рисунок 23 – Список ЦАР, использующих указанный справочник

Если список ЦАР необходимо скорректировать, нажмите на поле «Цифровые административные регламенты» и в раскрывшемся списке выберите нужные значения.

Если к справочнику не привязан ни один регламент, то после нажатия на кнопку « Получить список Цифровых регламентов » система отобразит соответствующее уведомление и предложит привязать справочник к ЦАР вручную. Нажмите на отобразившееся поле «Цифровые административные регламенты» и в раскрывшемся списке выберите нужные регламенты.

По завершении ввода нажмите кнопку « $\frac{\cos\theta}{\cos\theta}$ » в форме добавления справочника – она закроется, в таблице подраздела отобразятся отдельные записи для каждого добавленного справочника [\(Рисунок 24\)](#page-17-1) и отправится МВ запрос на получение данных справочников.

| Администрирование $\sim$ |                             | Цифровые административные регламенты $\varnothing$ | Справочники <sup>2</sup> |                            |                                           |           |    | ☆        |
|--------------------------|-----------------------------|----------------------------------------------------|--------------------------|----------------------------|-------------------------------------------|-----------|----|----------|
| Справочники КЦР          |                             |                                                    |                          | • Получить справочник<br>舌 | $\mathcal{C}$<br>$\mathbf{z}$<br>$\Omega$ | Поиск     |    | $-\circ$ |
| Дата<br>╺<br>создания    | Наименование<br>справочника | ID справочника                                     | Дата получения           | Дата обновления<br>▼       | Статус                                    | МВ запрос | 9b |          |
| <b>STATE SERVICE</b>     |                             |                                                    |                          |                            | Отправлен МВ-<br>запрос                   | €         | 14 |          |
| ART SEARCH               |                             |                                                    | <b>STATISTICS</b>        |                            | Отправлен МВ-<br>запрос                   | -49.      | Г2 |          |

<span id="page-17-1"></span>Рисунок 24 – Отображение добавленных справочников в таблице подраздела

#### **2.2.2 Обновление справочников**

<span id="page-18-0"></span>**Для обновления справочника** нажмите кнопку « » в его строке в таблице подраздела, в открывшемся меню выберите действие «Обновить справочник» и подтвердите действие в открывшемся окне уведомления [\(Рисунок 25\)](#page-18-2), нажав кнопку « <sup>Обновить</sup> ».

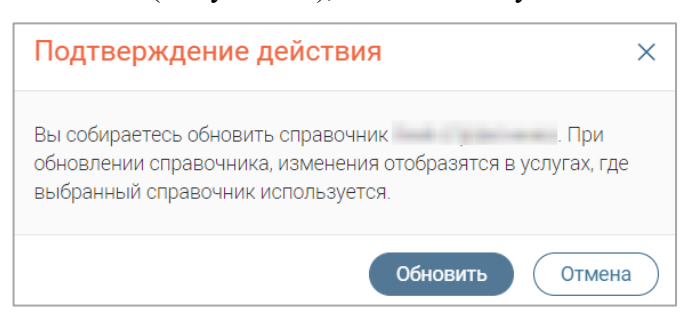

Рисунок 25 – Подтверждение обновления справочника

<span id="page-18-2"></span>**Для массового обновления справочников** отметьте чекбоксы в строках нужных регламентов, нажмите кнопку « $\gg$ », в открывшемся меню нажмите кнопку « $\approx$   $\approx$  обновить ЦАР [\(Рисунок 26\)](#page-18-3) и подтвердите действие в открывшемся окне уведомления, нажав « <sup>обновить</sup> ».

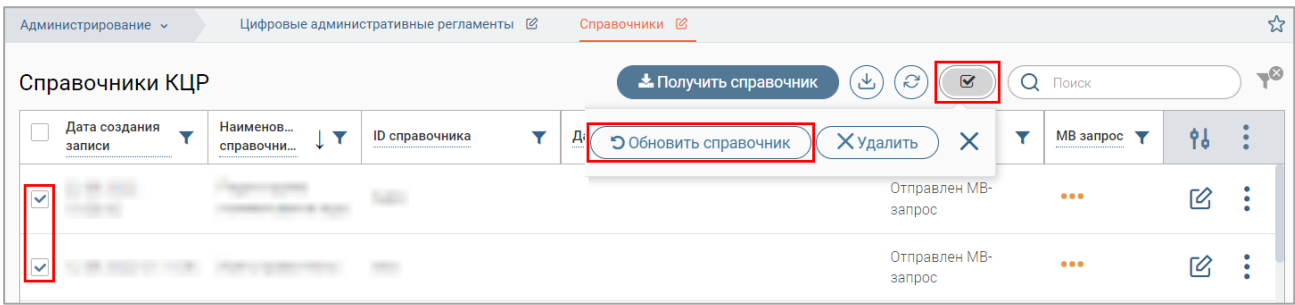

Рисунок 26 – Массовое обновление справочников

## <span id="page-18-3"></span>**2.2.3 Просмотр и редактирование справочника**

<span id="page-18-1"></span>**Для просмотра справочника** нажмите кнопку « » в его строке в таблице подраздела и в открывшемся меню выберите действие «Посмотреть».

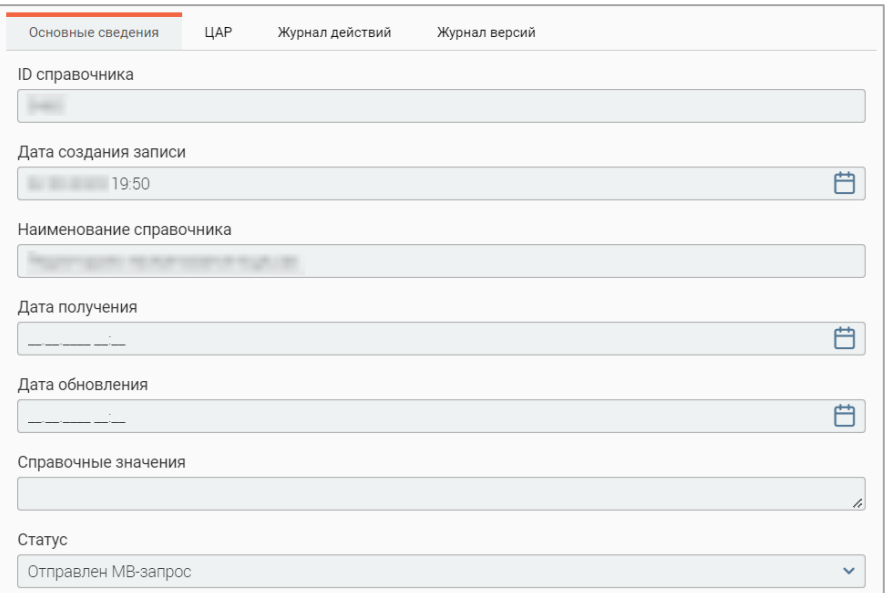

<span id="page-18-4"></span>Рисунок 27 – Форма просмотра справочника. Вкладка «Основная информация»

**На вкладке «Основная информация»** [\(Рисунок 27\)](#page-18-4) отображается основная информация о справочнике – идентификатор, наименование, статус, даты создания записи получения и обновления справочника.

**На вкладке «ЦАР»** [\(Рисунок 28\)](#page-19-0) отображаются сведения о регламентах, связанных со справочником, с указанием наименования регламента, его идентификатора в КЦР, статуса МВ запроса, дат получения и обновления регламента и приложенным файлом.

Для просмотра информации о ЦАР [\(Рисунок 14\)](#page-13-3) нажмите « $\bullet$ » в его строке.

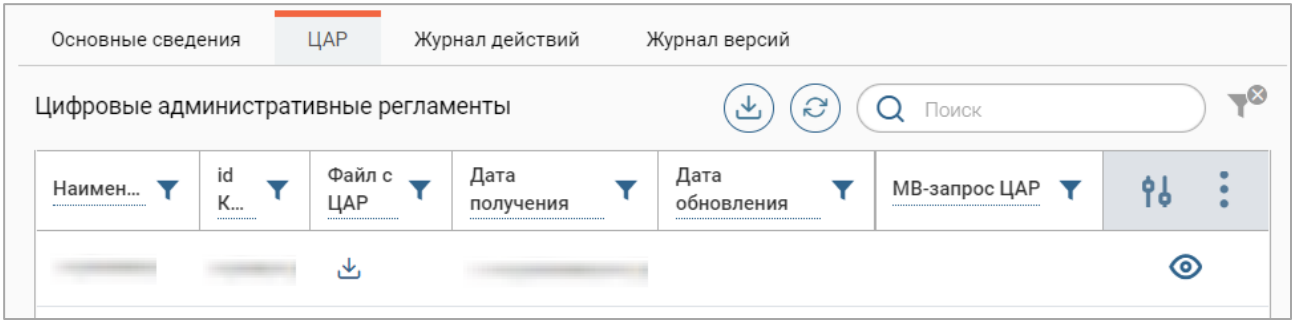

Рисунок 28 – Форма просмотра справочника. Вкладка «ЦАР»

<span id="page-19-0"></span>**На вкладке «Журнал действий»** [\(Рисунок 29\)](#page-19-1) отображаются все действия, совершенные со справочником, с указанием даты и времени выполнения, комментария и исполнителя.

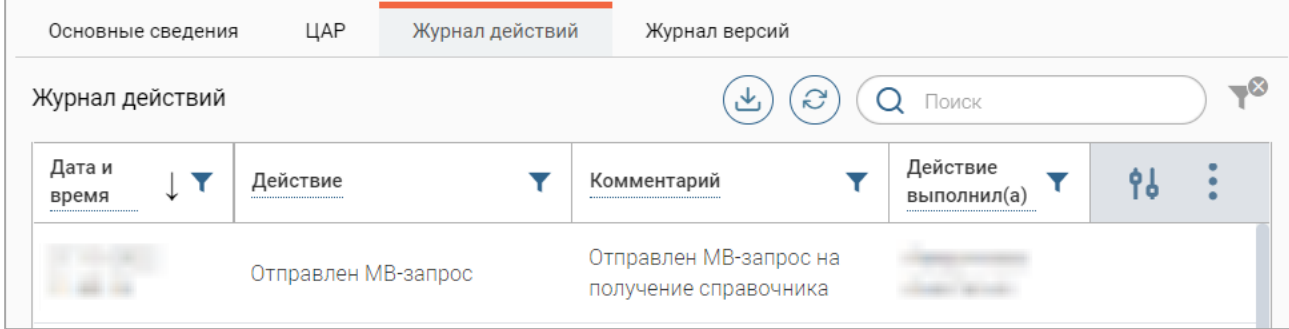

Рисунок 29 – Форма просмотра справочника. Вкладка «Журнал действий

<span id="page-19-1"></span>Просмотр журнала действий также доступен из меню действий справочника – нажмите кнопку « » в его строке в таблице подраздела и в открывшемся меню выберите пункт «Журнал действий».

**На вкладке «Журнал версий»** [\(Рисунок 30\)](#page-19-2) отображаются все версии регламента, с указанием номера версии, даты ее получения и приложенным файлом регламента.

| Основные сведения | ЦAP | Журнал действий | Журнал версий |                                               |  |     |
|-------------------|-----|-----------------|---------------|-----------------------------------------------|--|-----|
| Журнал версий     |     |                 |               | G<br>Q <b>NOMCK</b><br>v.                     |  | ತಿ≚ |
| Номер версии      |     | Дата получения  | ◡             | Файл XML<br>--------------------------------- |  |     |
| $\overline{0}$ .  |     | 18:37:04        |               |                                               |  |     |

<span id="page-19-2"></span>Рисунок 30 – Форма просмотра справочника. Вкладка «Журнал версий»

Просмотр журнала версий также доступен из меню действий справочника – нажмите кнопку « » в его строке в таблице подраздела и в открывшемся меню выберите пункт «Журнал версий».

**Для редактирования справочника** нажмите кнопку « » в его строке в таблице подраздела, внесите необходимые изменения в открывшуюся форму (аналогичную форме просмотра – [Рисунок 27\)](#page-18-4) и нажмите кнопку « Сохранить ».

Обратите внимание, для редактирования доступно только наименование справочника.

# **2.2.4 Удаление справочника**

<span id="page-20-0"></span>**Для удаления справочника** нажмите кнопку « » в его строке в таблице подраздела, в открывшемся меню выберите действие «Удалить» и подтвердите его в открывшемся окне уведомления, нажав « <sup>Да</sup> ».

**Для массового удаления справочников** отметьте чекбоксы в строках нужных справочников, нажмите кнопку « $\gg$ », в открывшемся меню нажмите кнопку « $(\times)$ удалить)» [\(Рисунок 31\)](#page-20-1) и подтвердите действие в открывшемся окне уведомления, нажав « <sup>Применить</sup> ».

<span id="page-20-1"></span>

| Администрирование $\sim$ | Цифровые административные регламенты $\varnothing$ | Справочники <sup>2</sup>                                                                                    | ☆        |
|--------------------------|----------------------------------------------------|----------------------------------------------------------------------------------------------------|----------|
| Справочники КЦР          |                                                    | $\mathcal{C}$<br>$\overline{\mathbf{z}}$<br>Q <b>Поиск</b><br>• Получить справочник<br>也                    | $-\circ$ |
| Дата создания<br>записи  | Наименов<br>ID справочника<br>справочни            | $MB$ запрос $\P$<br>Да<br>$\overline{\phantom{0}}$<br><b>Х</b> Удалить<br>$\times$<br>• Обновить справочник | 9d       |
|                          | <b>THE</b>                                         | Отправлен МВ-<br>$\begin{array}{ccc} \bullet & \bullet & \bullet \end{array}$<br>запрос                     | Ø        |
|                          |                                                    | Отправлен МВ-<br>$\begin{array}{ccc} \bullet & \bullet & \bullet \end{array}$<br>запрос                     | Ø        |

Рисунок 31 – Массовое удаление справочников